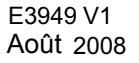

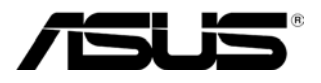

## **Gamme VK266/VW266**

# **Moniteur LCD**

# **Guide d'utilisation**

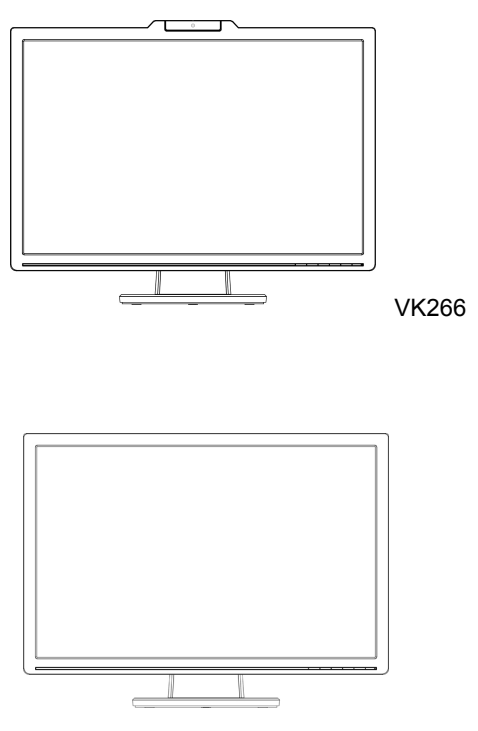

### **Table of contents**

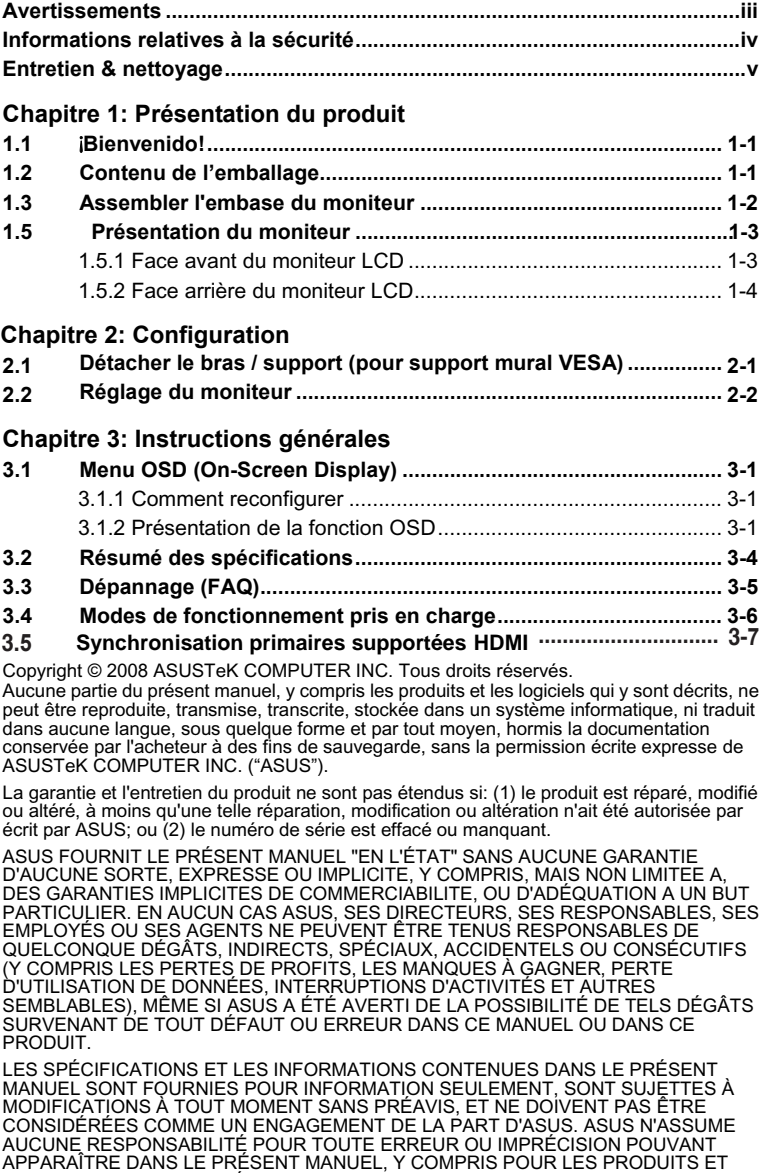

Les noms de sociétés et de produits qui apparaissent dans le présent manuel peuvent, ou pas, être des marques commerciales déposées de leurs sociétés respectives, et ne sont utilisés qu'à des fins d'identification et d'explication, dans l'avantage des détenteurs, sans intention de nuire.

LOGICIELS QUI Y SONT DÉCRITS.

### **Avertissements**

### **Déclaration de la Commission Fédérale des Communications**

Cet appareil est conforme à la réglementation de la FCC Section 15. Son fonctionnement est sujet aux deux conditions suivantes:

- Cet équipement ne peut pas causer l'interférence nuisible et
- Ce périphérique doit accepter toute interférence reçue, y compris celle qui entraînerait un fonctionnement inattendu.

Cet équipement a été testé et déclaré conforme aux limitations relatives à un appareil numérique de classe B, conformément à la Section 15 des règles de la FCC. Ces limitations visent à assurer une protection raisonnable contre les interférences dans le cadre d'une installation résidentielle. Cet équipement génère, utilise et peut émettre de l'énergie sous forme de radiofréquences; et s'il n'est pas installé et utilisé en conformité avec les instructions du fabricant, il peut causer des interférences nuisibles aux communications radio. Il n'y a toutefois aucune garantie qu'il ne se produira pas d'interférences dans une installation particulière. Si cet équipement provoque des interférences avec la radio et la télévision (allumez et éteignez vos appareils pour vous en assurer), nous vous conseillons d'essayer de corriger les interférences de la façon suivante:

- Réorientez ou repositionnez l'antenne de réception.
- ‧ Augmentez la séparation entre l'appareil et le récepteur.
- Connecter l'appareil sur une prise secteur ou sur un circuit différent de celui sur lequel le récepteur est connecté.
- Consultez le revendeur ou un technicien de radio/TV expérimenté pour l'aide.

En tant que partenaire Energy Star<sup>©</sup>, notre société a déterminé que ce produit est conforme aux directives Energy Star<sup>©</sup> relatives à l'efficacité énergétique.

### **Déclaration du Département des Communications au Canada**

Cet appareil numérique ne dépasse pas les limites de la Classe B en termes d'émissions de bruit radio pour les appareils numériques, comme établi dans la Réglementation d'Interférences Radio du Département Canadien des Communications.

Cet appareil numérique de classe B est conforme canadienne à norme la ICES-003.

### **Informations relatives à la sécurité**

- Avant de régler le moniteur, lisez attentivement la documentation fournie dans l'emballage.
- Pour éviter tout incendie ou électrocution, n'exposez jamais le moniteur à la pluie ni à l'humidité.
- N'essayez jamais d'ouvrir le boîtier du moniteur. Les hautes tensions dangereuses à l'intérieur du moniteur peuvent causer des blessures physiques graves.
- ‧ Si l'alimentation électrique est cassée, n'essayez pas de la réparer par vous-même. Contactez un technicien de maintenance qualifié ou votre revendeur.
- Avant utilisation du produit, assurez-vous que tous les câbles sont correctement connectés et que les câbles d'alimentation ne sont pas endommagés. Si vous détectez un quelconque dégât, contactez immédiatement votre revendeur.
- Les fentes et les ouvertures à l'arrière et au dessus du boîtier sont là pour la ventilation. N'obstruez pas ces fentes. Ne placez jamais ce produit près ou sur un radiateur ou une source de chaleur à moins qu'il y ait une ventilation appropriée.
- Le moniteur ne doit être utilisé qu'avec le type de source d'alimentation indiqué sur l'étiquette. Si vous n'êtes pas certain du type d'alimentation délivrée à votre domicile, consultez votre revendeur ou votre compagnie locale d'électricité.
- Utilisez une prise électrique appropriée conforme à votre norme d'alimentation locale.
- Ne surchargez pas les rallonges ni les multiprises électriques. Une surcharge peut engendrer un incendie ou une électrocution.
- ‧ Évitez la poussière, l'humidité et des extrêmes de température. Ne placez pas le moniteur dans une zone où il peut être mouillé. Placez le moniteur sur une surface stable.
- Débranchez l'appareil lors des orages ou lorsqu'il n'est pas utilisé pendant une période prolongée. Ceci protège le moniteur contre les dégâts liés aux surtensions.
- N'insérez jamais d'objets, et ne répandez jamais de liquide d'aucune sorte dans les fentes du boîtier du moniteur.
- ‧ Pour assurer un fonctionnement satisfaisant, utilisez le moniteur uniquement avec des ordinateurs listés UL, qui ont des réceptacles configurés de façon appropriée et marqués 100-240V AC.
- Si vous rencontrez des problèmes techniques avec le moniteur, contactez un technicien de maintenance qualifié ou votre revendeur.

### **Entretien & Nettoyage**

- Avant de soulever ou de repositionner votre moniteur, il est mieux de débrancher les câbles et le cordon d'alimentation. Suivez les techniques de levage correct lorsque vous positionnez le moniteur. Lorsque vous soulevez ou transportez le moniteur, saisissez les bords du moniteur. Ne soulevez pas l'écran par son support ni par le cordon.
- Nettoyage. Éteignez votre moniteur et débranchez le cordon d'alimentation. Nettoyez la surface du moniteur avec un chiffon non abrasif et non pelucheux. Les tâches rebelles peuvent être enlevées avec un chiffon légèrement imbibé d'une solution détergente douce.
- ‧ Évitez d'utiliser un nettoyant contenant de l'alcool ou de l'acétone. Utilisez un nettoyant destiné à une utilisation avec les LCD. Ne pulvérisez jamais de nettoyant directement sur l'écran, il pourrait couler à l'intérieur du moniteur et causer une électrocution.

#### **Les.symptomes.suivant.sont.normaux.pour.le.moniteur:**

- En raison de la nature de la lumière fluorescente, l'écran peut scintiller pendant la première utilisation. Éteignez l'interrupteur d'alimentation et rallumez le pour vous assurer que le scintillement disparaît.
- ‧ Il se peut que vous trouviez l'écran irrégulièrement lumineux selon le motif de bureau que vous utilisez.
- Une certaine persistance d'image peut survenir après changement d'image, lorsque la même image est affichée pendant plusieurs heures. L'écran se rétablit lentement, ou bien vous pouvez éteindre l'alimentation pendant quelques heures.
- Lorsque l'écran devient sombre ou qu'il clignote, ou qu'il ne fonctionne plus, contactez votre revendeur ou votre centre d'entretien pour le réparer. Ne réparez pas l'écran par vous-même!

### **Conventions utilisées dans ce guide**

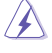

ATTENTION: Informations visant à éviter de vous blesser en essayant d'accomplir une tâche.

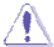

ATTENTION: Informations visant à éviter des dégâts aux composants en essayant d'accomplir une tâche.

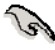

IMPORTANT: Informations que vous DEVEZ suivre pour accomplir une tâche.

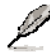

REMARQUE: Astuces et informations supplémentaires pour aider à accomplir une tâche.

### **Où trouver davantage d'informations**

Référez-vous aux sources suivantes pour des informations supplémentaires sur le produit et les mises à jour logicielles.

#### **1. Sites Web.ASUS**

Les sites Web ASUS de par le monde offrent des informations à jour sur les produits matériels et logiciels ASUS. Référez-vous à **http://www.asus.com**

#### **2. Documentation.optionnelle**

L'emballage de votre produit peut contenir de la documentation optionnelle, comme une carte de garantie, qui peut avoir été ajoutée par votre revendeur. Ces documents ne font pas partie de l'emballage standard.

### 1.1 Bienvenue!

Merci d'avoir acheté un moniteur LCD ASUS® de la gamme VK266/VW266!

Le dernier écran LCD à écran large d'ASUS offre un affichage plus piqué, plus large et plus lumineux, ainsi qu'un ensemble de fonctionnalités qui améliorent le rendu visuel.

Avec ces fonctionnalités, vous pouvez apprécier le confort visuel et l'aspect pratique que la gamme VK266/VW266 vous apportent!

### **1.2 Contenu de l'emballage**

Vérifiez que l'emballage de votre LCD de la gamme VK266/VW266 contient les éléments suivants:

- **√** Moniteur LCD
- Embase du moniteur
- $\checkmark$  1 X CD
- $\checkmark$  Guide de démarrage rapide
- $\checkmark$  1 x Cordon d'alimentation
- $\checkmark$  1 x Câble VGA
- 1 x Câble USB de la Webcam (Pour certains modèles)
- 1 x Câble DVI (Pour certains modèles)
- $\checkmark$  1 x Câble Audio

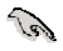

Au cas où l'un de ces éléments ci-dessus manquerait ou serait endommagé, contactez votre revendeur immédiatement.

### **1.3 Assembler l'embase du moniteur**

Pour assembler l'embase du moniteur:

- 1. Reliez l'embase au moniteur. Un clic signale que la base a été correctement reliée.
- 2. Réglez le moniteur à un angle qui vous est le plus confortable.

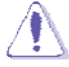

Nous vous recommandons de couvrir la surface de la table avec un chiffon doux pour éviter d'endommager le moniteur.

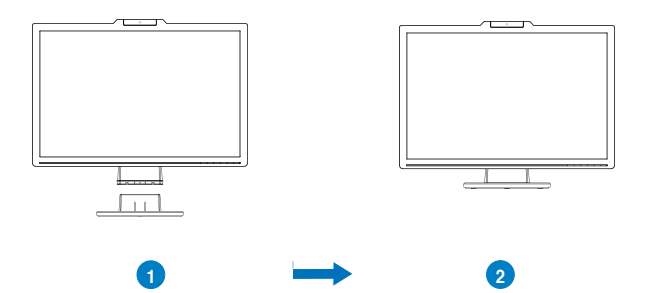

### **1.4** Branchez les câbles

Pour brancher les câbles :

- 1. Enlevez manuellement le couvercle arrière.
- 2. Branchez les câbles nécessaire comme décrit dans le chapitre 1.5.2, P1-4.

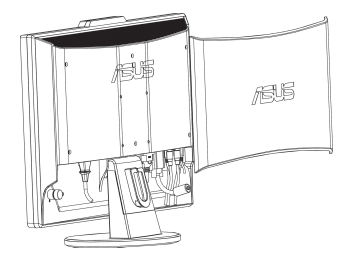

#### **1.5 Présentation du moniteur**

#### **1.5.1 Face avant du moniteur LCD**

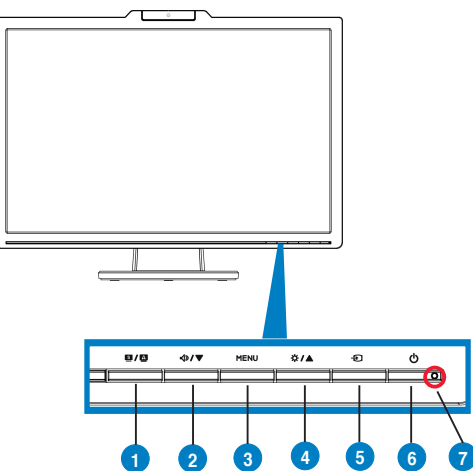

- 1.  $S/\Delta$  Bouton:
	- Règle automatiquement l'image sur une position, une fréquence, et une phase optimisées, par un appui long sur ce bouton, de l'ordre de 2-4 secondes (pour le mode VGA seulement).
	- Utilisez cette touche de raccourci pour commuter entre les modes vidéo prédéfinis (Mode jeux, Mode visualisation nocturne, Mode Scénique, Mode Standard, Mode Théâtre) avec la technologie d'amélioration vidéo SPLENDID™.
	- Quitter le menu OSD ou retourner au menu précédent quand le menu OSD est actif.
- 2. <**I**>/▼ Bouton:
	- $\bullet$ ou passer à la fonction suivante. Appuyez sur ce bouton pour diminuer la valeur de la fonction choisie
	- $\bullet$ Ceci est également une touche de raccourci pour le réglage du volume.
- 3. Bouton de MENU:
	- ‧ Appuyez sur ce bouton pour entrer / sélectionner l'icône (fonction) sélectée lorsque le menu OSD est activé.
- 4. Bouton:
	- $\bullet$  ou passer à la fonction précédente. Appuyez sur ce bouton pour augmenter la valeur de la fonction choisie
	- Ceci est également une touche de raccourci pour le réglage de luminosité.
- 5. **+** Bouton de sélection de l'entrée :
	- Utilisez cette touche de raccourci pour changer entre le signal d'entrée VGA, HDMI et Composante. (certains modèles seulement)

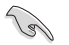

Appuyez sur  $\Box$  (Bouton de sélection de l'entrée) pour afficher les signaux HDMI et composante après avoir branché le câble sur le moniteur.

- Bouton d'alimentation : 6.
	- Appuyez sur ce bouton pour allumer / éteindre le moniteur.
- 7. Indicateur d'alimentation :
	- ‧ La définition de la couleur du témoin d'alimentation suit le tableau ci-dessous.

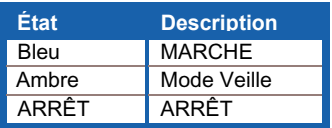

### **1.5.2 Face arrière du moniteur LCD**

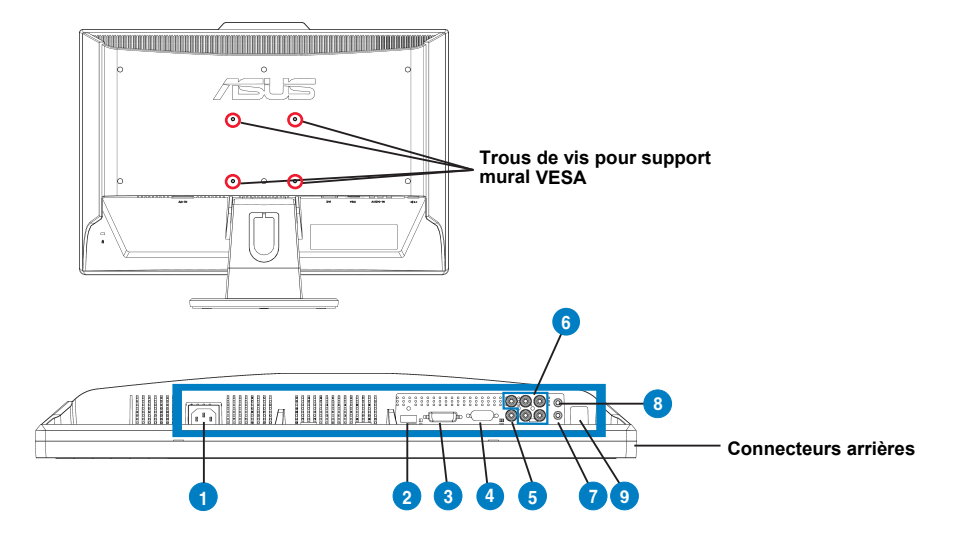

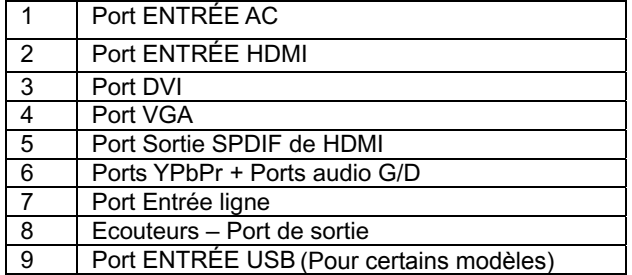

### **2.1 Détacher le bras / support (pour support mural VESA)**

Le support détachable du moniteur LCD de la gamme VK266/VW266 est spécialement conçu pour un montage mural VESA.

Pour détacher le bras/support:

- 1. Enlevez manuellement le couvercle arrière.
- 2. Enlevez doucement le couvercle du bras.
- 3. Posez doucement le moniteur face à terre sur une table. Utilisez un tournevis pour dévisser les trois vis de la base du moniteur comme indiqué dans les images suivantes.
- 4. Détachez le bras du moniteur.

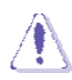

- ‧ Nous vous recommandons de couvrir la surface de la table avec un chiffon doux pour éviter d'endommager le moniteur.
- Tenez le support du moniteur lorsque vous enlevez les vis.

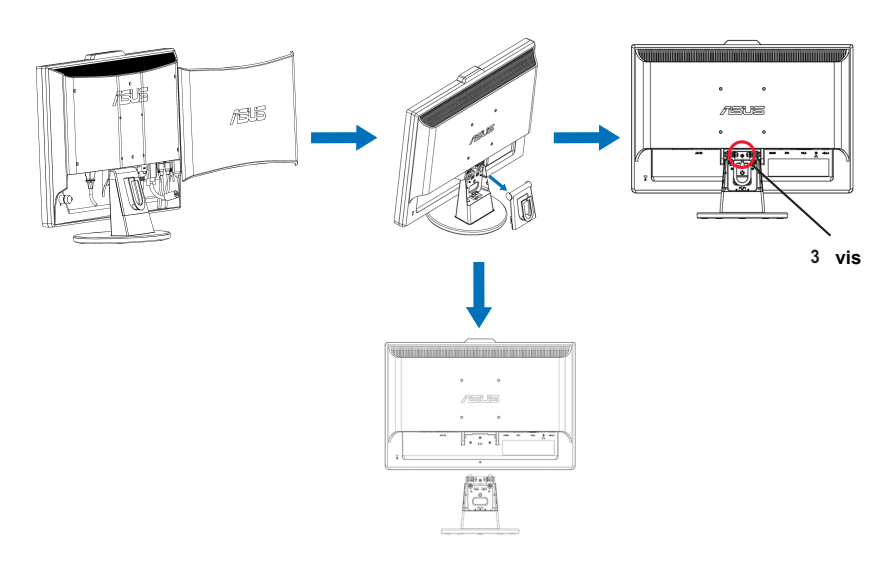

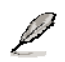

Le kit de montage mural VESA (100 mm x 100 mm) est vendu séparément.

A utiliser seulement avec un support de montage mural listé UL avec un poids/une charge minimale de 7,9 kg (taille des vis : 4mm x 12 mm)

### **2.2Réglage du moniteur**

- Pour une vision optimale, il est recommandé de regarder le moniteur de pleine face, puis de régler l'angle de vue du moniteur selon vos préférences.
- Tenez le support pour éviter que le moniteur ne tombe lorsque vous modifiez son angle.
- ‧ Vous pouvez régler l'angle du moniteur entre -5º et 20º.

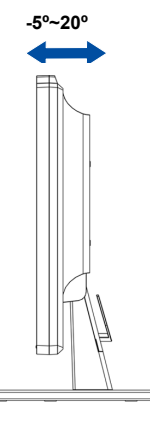

### **2.3 Installer le logiciel Life‐Frame 2**

utiliser, il fonctionne avec la Webcam et permet aux utilisateurs de créer leurs propres photos ou clips vidéo. La série ASUS VK266 est équipée du logiciel LifeFrame 2. Simple à

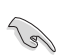

• LifeFrame 2 est pris en charge par les systèmes d'exploitation Microsoft<sup>@</sup> Windows<sup>@</sup> Vista/XP Service Pack 2.

• Le logiciel LifeFrame 2 est intégré au CD de support.

#### **Consignes d'installation**

- 1. Fermez toutes les autres applications.
- 2. Insérez le CD de support dans le lecteur optique, et lancez le programme LifeFrame 2.
- 3. Suivez les instructions qui s'affichent à l'écran pour effectuer l'installation.

### **3.1 Menu OSD (On-Screen Display)**

### **3.1.1 Comment reconfigurer**

1. Appuyez sur le bouton MENU pour activer le menu OSD.

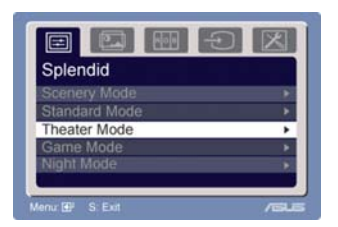

2. Appuyez sur  $\nabla$  et  $\triangle$  pour naviguer parmi les fonctions.

Sélectez et activez la fonction souhaitée en appuyant sur le bouton MENU. Si la fonction sélectionnée a un sous-menu, appuyez sur  $\blacktriangledown$  et  $\blacktriangle$  de nouveau pour naviguer dans les fonctions du sous-menu. Sélectez et activez la fonction du sous-menu souhaitée en appuyant sur le bouton MENU.

- 3. Appuyez sur  $\blacktriangledown$  et  $\blacktriangle$  pour modifier les réglages de la fonction sélectionnée.
- 4. Pour quitter le menu OSD, appuyez sur le bouton  $\blacksquare$ . Répétez l'étape 2 et l'étape 3 pour régler toute autre fonction.

#### **3.1.2 Présentation de la fonction OSD**

#### **1. Spendid**

Cette fonction contient cinq sous fonctions que vous pouvez sélectionner selon votre préférence. Chaque mode a un choix de réinitialisation vous permettant de

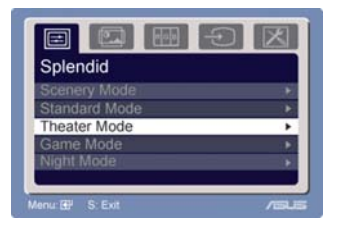

maintenir votre réglage ou de revenir au mode prédéfini.

- **Mode Scénique:** meilleur choix pour l'affichage de photos de paysages avec l'amélioration vidéo SPLENDID™.
- **Mode Standard:** meilleur choix pour l'édition de documents avec l'amélioration vidéo SPLENDID™.
- ‧ **Mode Théâtre:** meilleur choix pour les films avec l'amélioration vidéo SPLENDID™.
- ‧ **Mode jeux:** meilleur choix pour les jeux avec l'amélioration vidéo SPLENDID™.
- ‧ **Mode de visualisation nocturne:** meilleur choix pour les jeux ou les films avec des scènes sombres avec l'amélioration vidéo SPLENDID™.

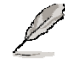

- En mode Standard, les fonctions **Saturation** et **Netteté** ne sont pas configurables par l'utilisateur.
- Dans les autres modes, la fonction **sRGB** n'est pas configurable par l'utilisateur.

#### **2. Image**

Vous pouvez régler la luminosité, le contraste, la netteté, la saturation, la position (VGA seulement), et la mise au point (VGA seulement) à partir de cette fonction principale.

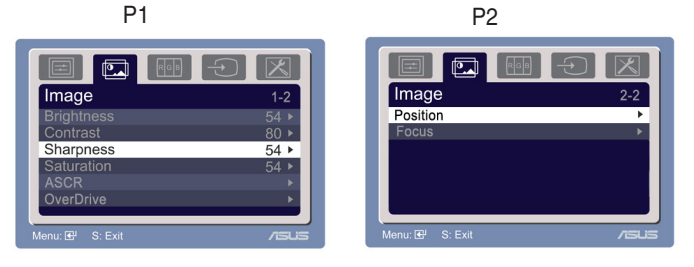

- Luminosité : la plage de réglage va de 0 à 100.  $\Im$  est un raccourci pour activer cette fonction.
- Contraste: la plage de réglage va de 0 à 100.
- Netteté: la plage de réglage va de 0 à 100.
- ‧ Saturation: la plage de réglage va de 0 à 100.
- ASCR : Sélectionnez YES (oui) ou NO (non) pour activer ou désactiver la fonction facteur de contraste dynamique. · (certains modèles seulement)
- Over Drive : pour diminuer le temps de réponse au moyen de la technologie Over Drive : La plage de réglage s'étend de 0 à 100 (certains modèles seulement)·
- Position: règle la position horizontale (H-Position) et la position verticale (V-Position) de l'image. La plage de réglage va de 0 à 100.
- Mise au point: réduit le bruit dans le sens Horizontal et le bruit dans le sens Vertical de l'image en réglant séparément (Phase) et (Fréquence). La plage de réglage va de 0 à 100.

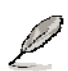

- Phase règle la phase du signal de fréquence des pixels. Avec un mauvais réglage de phase, l'image présente des troubles horizontaux.
- Fréquence (fréquence pixels) commande le nombre de pixels balayés lors d'un balayage horizontal. Si la fréquence n'est pas correcte, l'écran présente des bandes verticales et l'image n'est pas proportionnelle.

#### **3. Couleur**

Sélectionnez la couleur d'image que vous voulez depuis cette fonction.

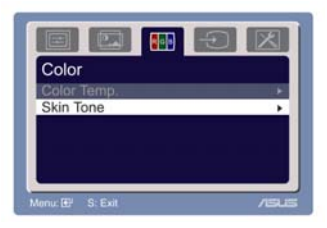

- Temp. Couleur: contient cinq modes de couleurs dont Froid, Normal, Chaud, sRGB, et le mode Personnalisé.
- Ton chair: contient trois modes de couleurs dont Rougeâtre, Naturel et Jaunâtre.

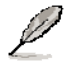

En mode Personnalisé, les couleurs R (Rouge), V (Vert), et B (Bleu) sont configurables par l'utilisateur; la plage de réglage va de 0-100.

### **4. Sélection de l'entrée**

Cette fonction vous permet de sélectionner la source d'entrée VGA, DVI, HDMI, YPbPr.

(Pour certains modèles)

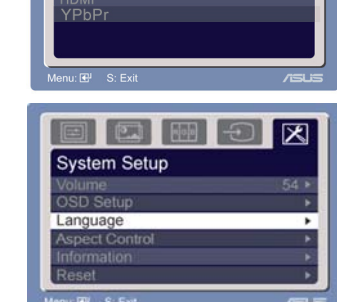

**Input Select DVI** 

#### **5. Réglage système**

Vous permet de régler le système.

- Volume: la plage de réglage va de 0 à 100.  $\Box$ ) est un raccourci pour activer cette fonction.
- Réglage OSD: règle la position horizontale (H-Position) et la position verticale (V-Position) de l'OSD. La plage de réglage va de 0 à 100. Dans la sélection Expiration OSD, vous pouvez régler l'expiration OSD entre 10 et 120.
- Langue: il y a dix langues sélectionnables, dont l'Anglais, l'Allemand, l'Italien, le Français, le Hollandais, l'Espagnol, le Russe, le Chinois Traditionnel, le Chinois Simplifié, le Japonais et le Coréen.
- Contrôles d'aspect: règle le ratio d'aspect sur "Plein" ou "4:3". (certains modèles seulement)
- ‧ Information: affiche les informations sur le moniteur.
- Réinitialiser: "Oui" vous permet de retourner au mode prédéfini.

### **3.2 Résumé des spécifications**

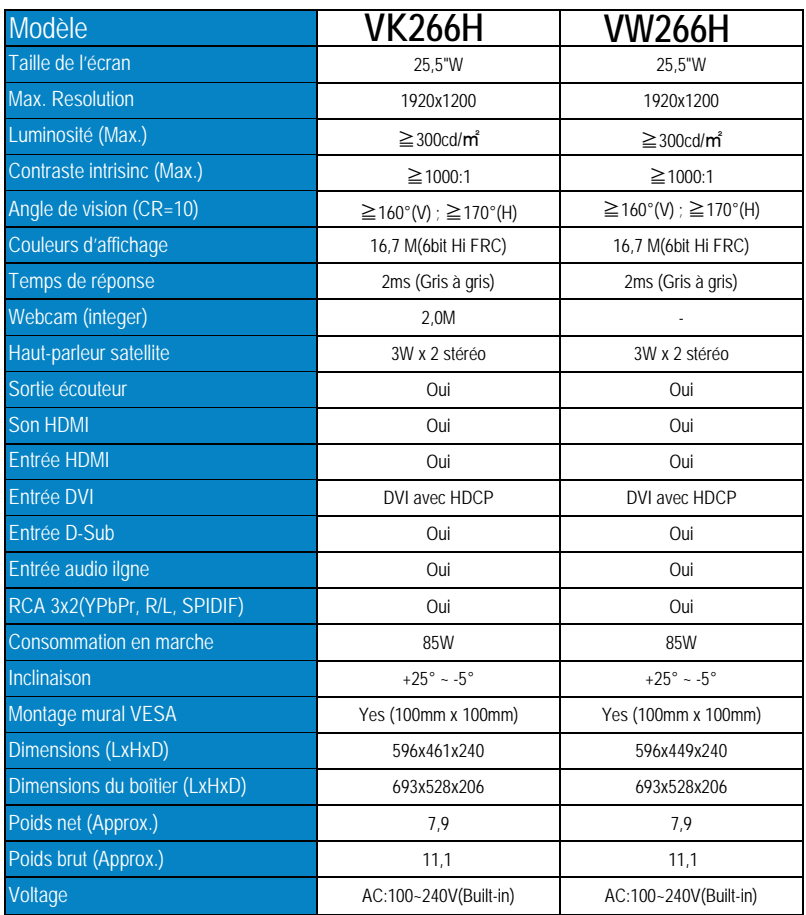

**\* Les spécifications sont sujettes à modification sans préavis.** 

### **3.3Dépannage (FAQ)**

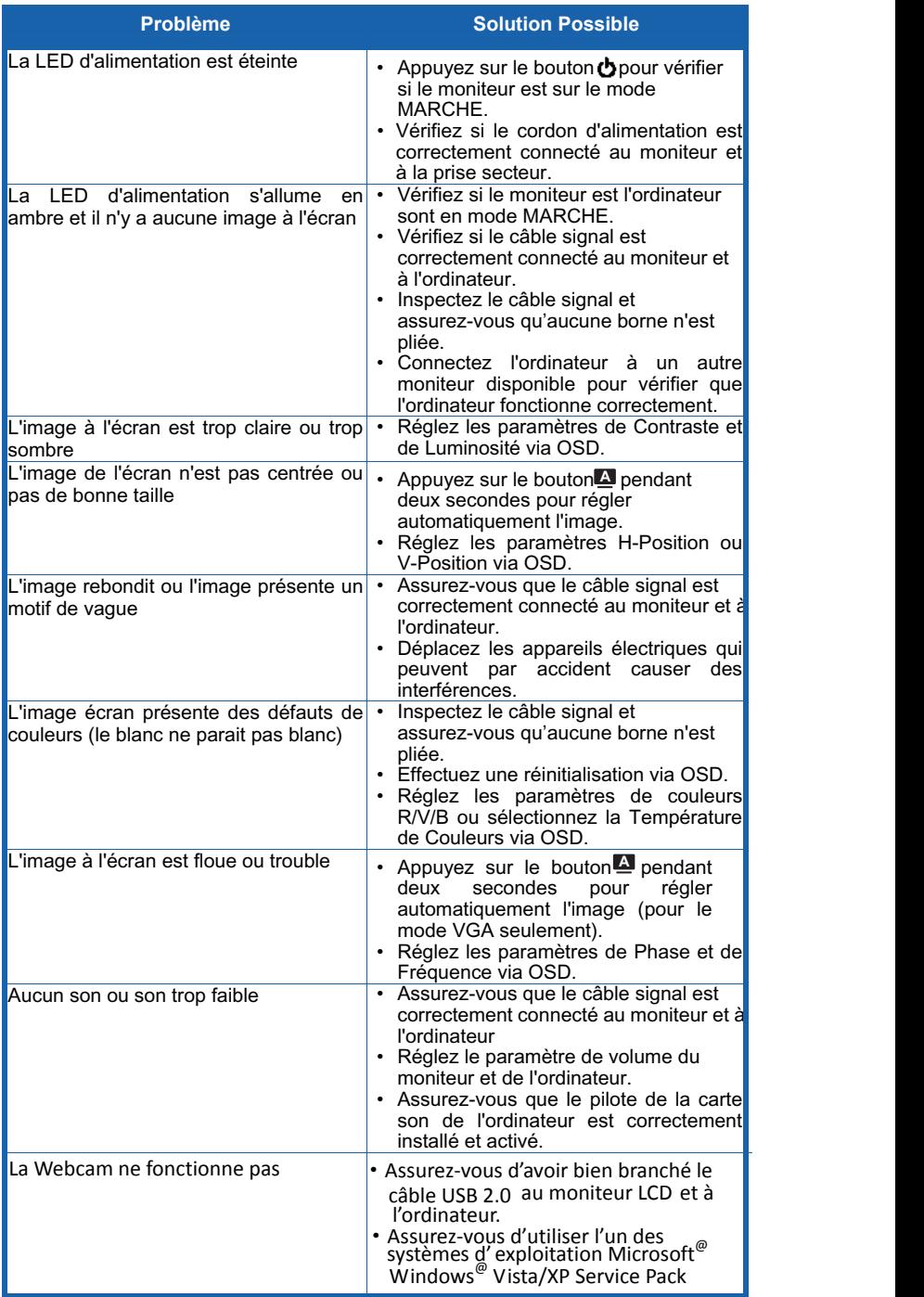

### **3.4 VK266/VW266 Liste de synchronisation supportée PC**

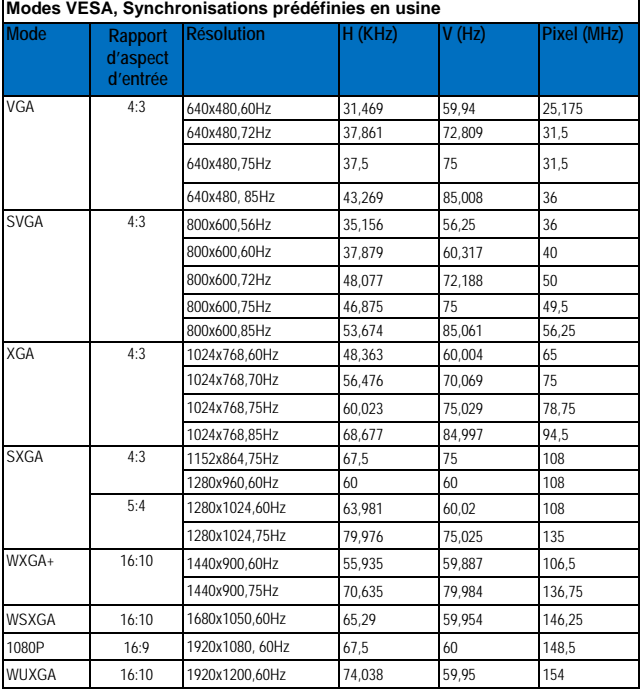

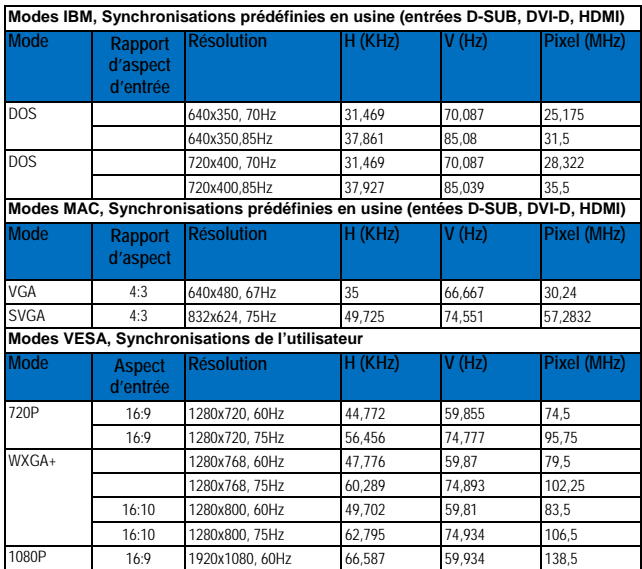

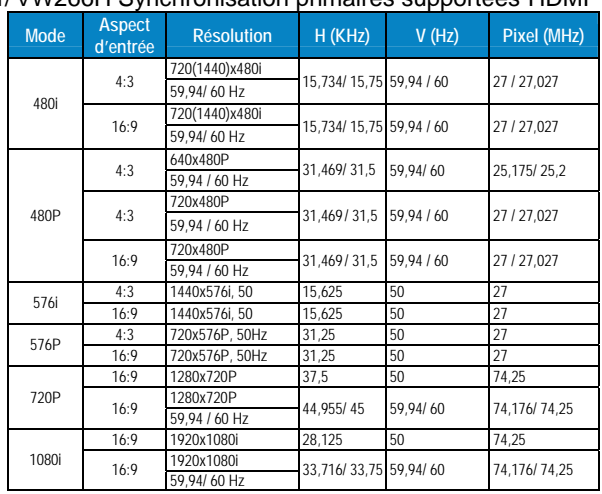

### VK266H/ VW266H Synchronisation primaires supportées HDMI

#### **VK266H/VW266H Synchronisations optionnelles supportées HDMI**

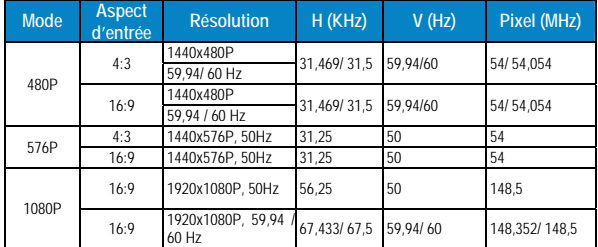

#### **VK266H/VW266H Liste d'entrée YPbPr**

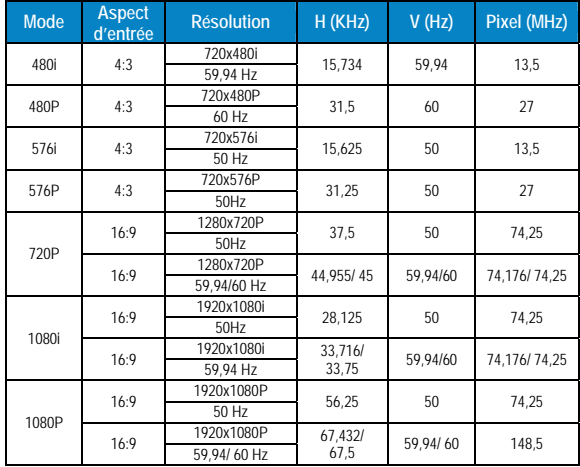

**\* Les modes non listés dans les tableaux ci-dessus peuvent ne pas être pris en charge. Pour une résolution optimale, nous vous recommandons de choisir un mode listé dans les tableaux ci-dessus.**